## Копирование БД с помощью Biosmart Admin

## Настройка параметров создания резервных копий БД

Запустите Biosmart Admin, перейдите на вкладку Biosmart Sever и выберите раздел Администрирование БД.

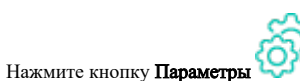

⊕

Поле Шаблон имени содержит шаблон имени файла БД. Шаблон имени по умолчанию содержит дату и время создания файла (%у% - год, %М% - месяц, % d\_% - день\_, %h% - час, %m% - минуты, %s% - секунды), что делает имя файла уникальным и помогает избежать замены файлов.

Не рекомендуется изменять шаблон имени, заданный по умолчанию. При необходимости изменения шаблона имени следует учитывать, что имя файла БД должно начинаться с маленькой буквы.

В блоке Не создавать резервные копии, если осталось меньше: при необходимости установите ограничение на создание новых резервных копий, если оставшееся свободное место меньше заданного.

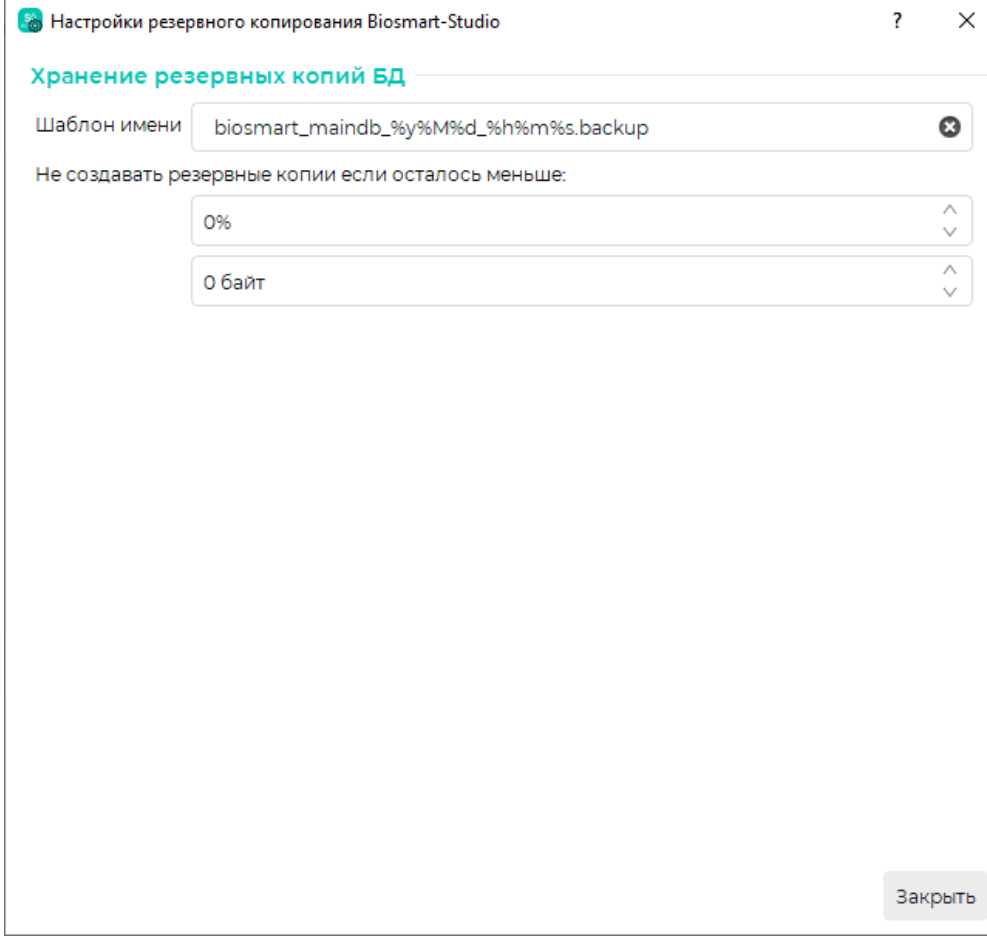

## Создание резервной копии БД

Для однократного резервного копирования БД в разделе Администрирование БД нажмите кнопку Резервная копия.

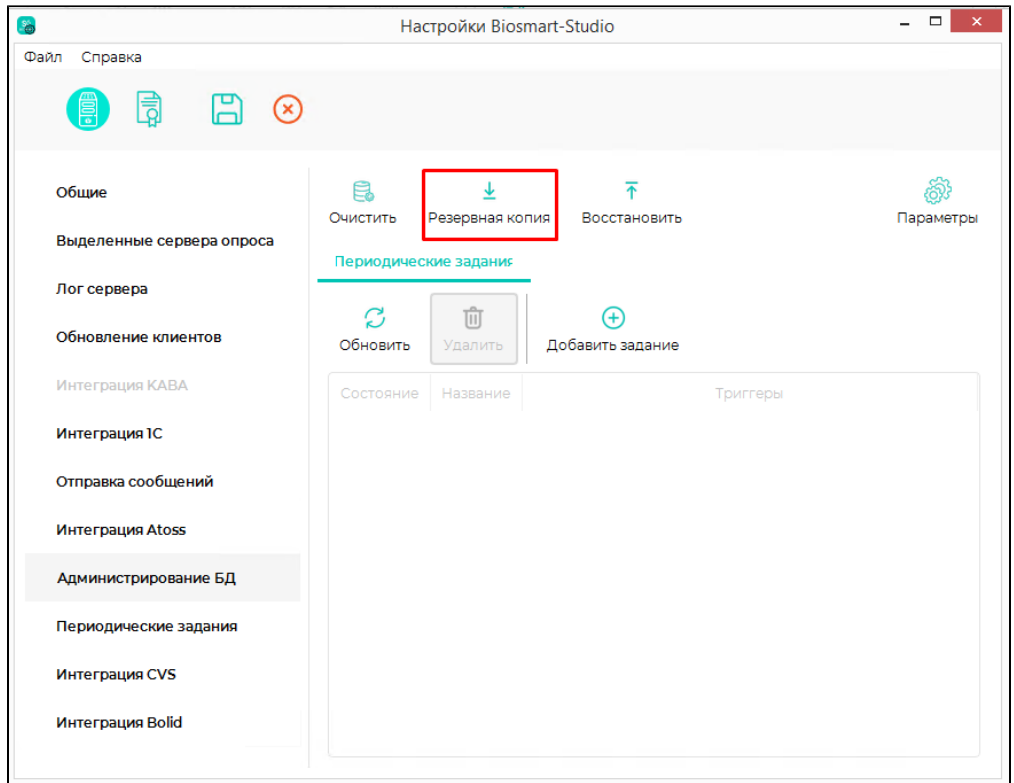

Открывается окно Создать резервную копию БД. По умолчанию окно открывается в простом режиме, где предлагается указать только расположение и имя файла.

Не допускается использование пробелов в названиях каталогов, которые образуют путь к файлу резервной копии БД.

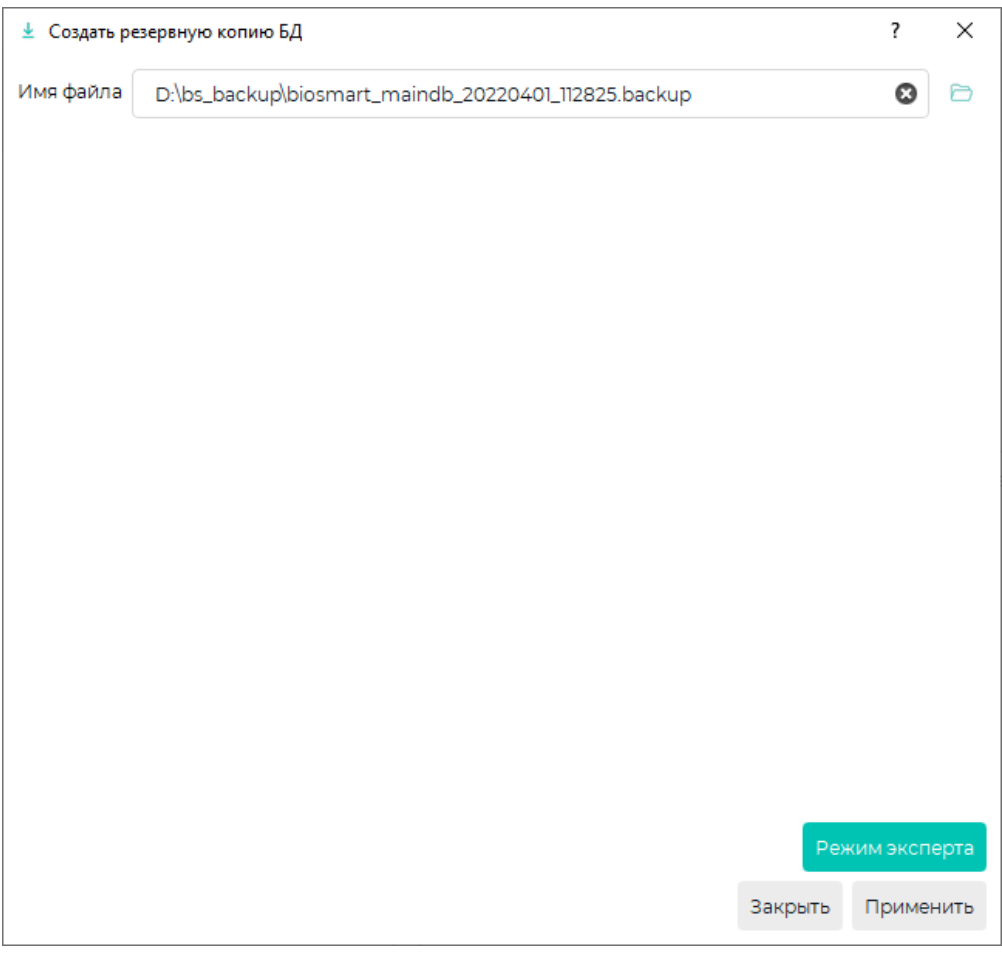

В режиме эксперта добавляется возможность выбора формата архива и кодировки, а также опция Удалять файлы старше, при выборе которой можно задать количество дней. Файлы старше заданного количества дней будут удалены из указанного каталога.

В поле Дополнительные параметры записываются только параметры pg\_dump согласно документации PostgreSQL. Не допускается указывать в этом поле какую-либо иную информацию или комментарии.

Переключение Простой режим/Режим эксперта выполняется с помощью кнопки в правом нижнем углу.

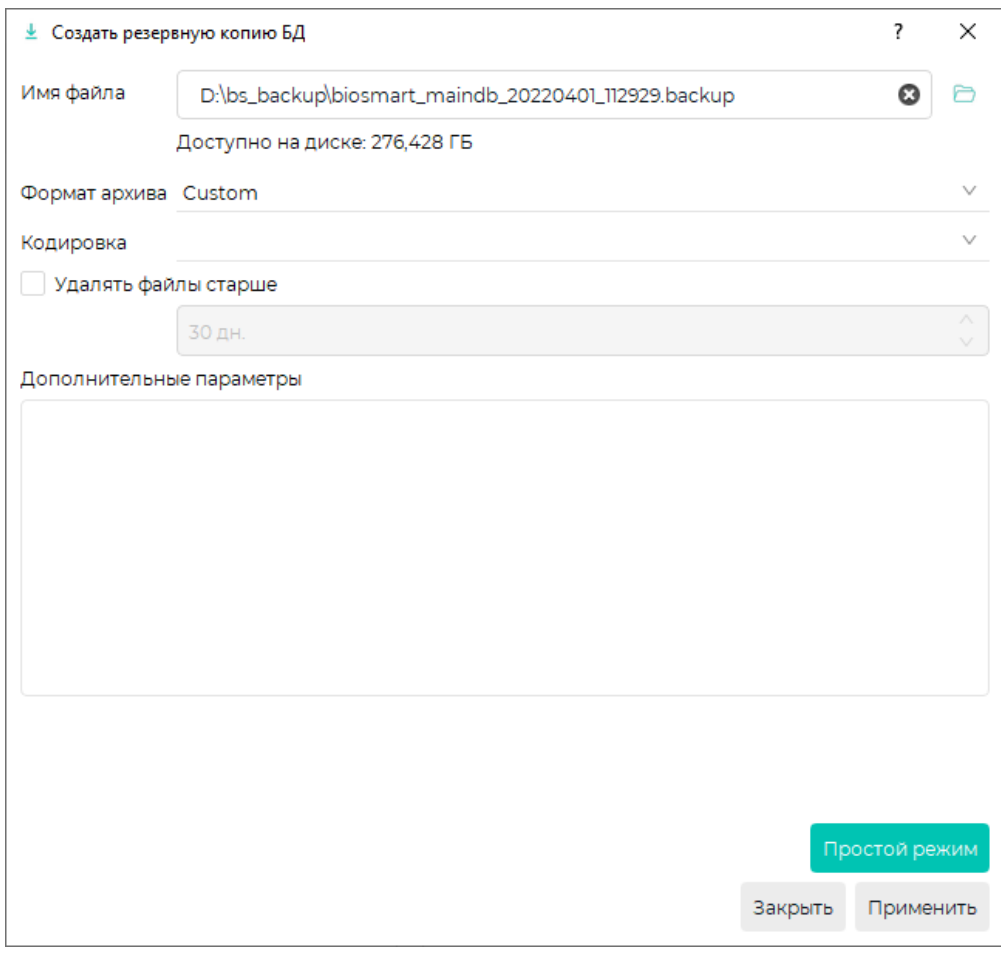

После завершения настроек нажмите Применить.

В результате успешного создания копии код выхода ошибки должен быть "0".

![](_page_4_Picture_30.jpeg)

Ошибка при создании резервного копирования БД (код выхода ошибки "1") может произойти по следующим причинам:

- Путь к файлу резервной копии БД содержит пробелы;
- Недостаточно места на диске.

## Создание периодического задания на создание резервной копии БД

Для создания периодического задания на создание резервной копии БД в разделе **Администрирование БД** на вкладке **Периодические задания** нажмите кнопку **Д** обавить задание.

![](_page_5_Picture_10.jpeg)

Откроется окно приветствия с требованием разрешить выполнение Powershell скриптов.

![](_page_5_Picture_11.jpeg)

Запустите Windows Powershell от имени администратора и выполните скрипт: set-executionpolicy unrestricted.

![](_page_6_Picture_0.jpeg)

Скрипт должен быть выполнен на каждом компьютере, на котором требуется выполнение периодических заданий, иначе задания выполнены не будут.

После выполнения скрипта нажмите Далее в окне приветствия.

Укажите параметры создания резервных копий и нажмите Далее.

![](_page_6_Picture_28.jpeg)

Настройте периодичность создания резервных копий, нажмите Далее.

![](_page_7_Picture_10.jpeg)

В следующем окне можно настроить отправку оповещений об успешном создании резервной копии или об ошибке при создании резервной копии. Для этого укажите e-mail получателя и отправителя, параметры почтового сервера и учетной записи отправителя. При необходимости отредактируйте тему и текст сообщений. Нажмите Далее.

![](_page_8_Picture_11.jpeg)

![](_page_8_Picture_12.jpeg)